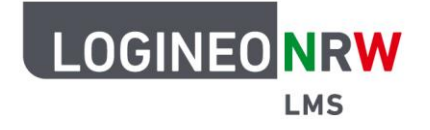

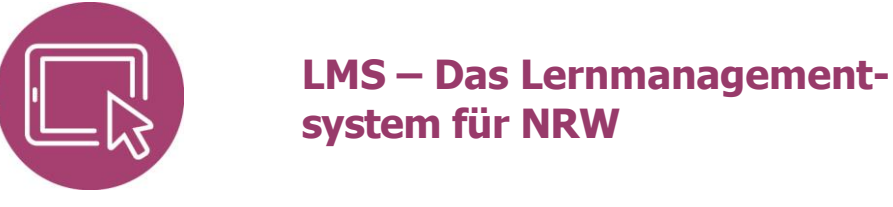

**Anleitung für Lehrerinnen und Lehrer Dateien hochladen**

Um den Lernenden Arbeitsmaterialien anzubieten, können Sie verschiedene Dateien und Dateitypen in den Kurs hochladen. Dies ist über zwei verschiedene Wege möglich.

## **Eine Datei über das Arbeitsmaterial Datei einfügen**

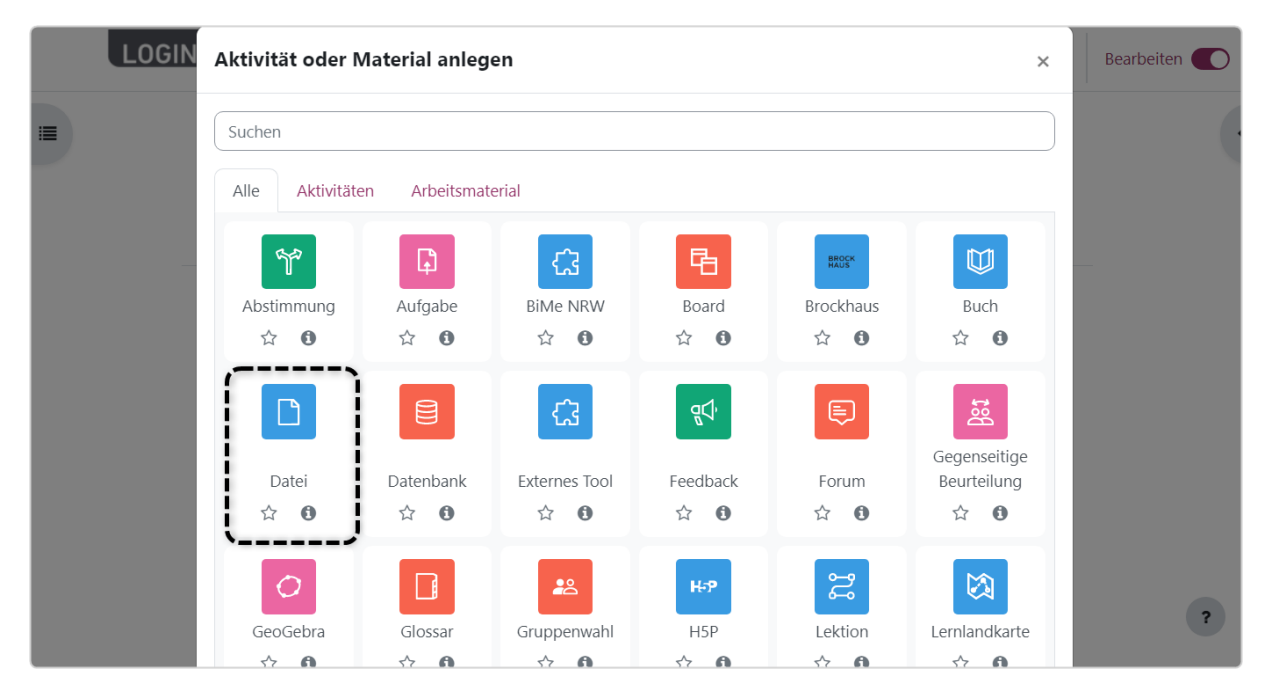

Im entsprechenden Kurs klicken Sie im Bearbeitungsmodus auf das Arbeitsmaterial **Datei**.

LOGINEO NRW ist ein Projekt des Ministeriums für Schule und Bildung des Landes Nordrhein-Westfalen.

Ministerium für<br>Schule und Bildung<br>des Landes Nordrhein-Westfalen

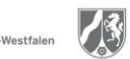

www.logineo.nrw.de

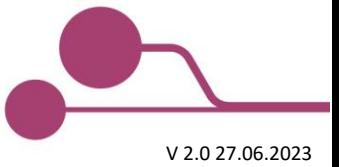

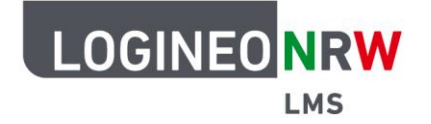

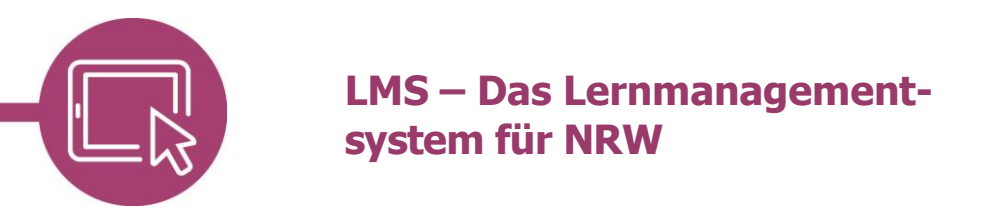

Klicken Sie auf das Symbol der Dateiauswahl, um den nächsten Dialog zu öffnen.

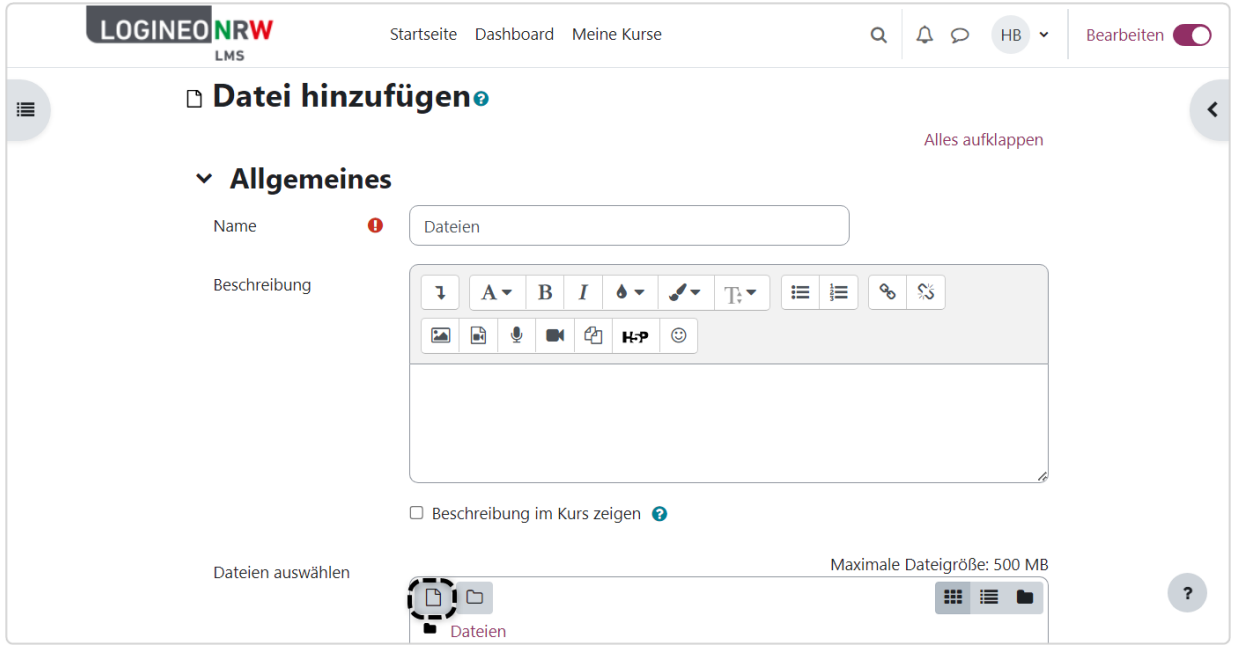

Liegt die betreffende Datei bereits in LOGINEO NRW, können Sie sie über Anwahl des jeweiligen Ortes auswählen **[1]**. Liegt die Datei auf dem eigenen Computer, so wählen Sie **Datei hochladen [2]** und anschließend **Datei auswählen [3]**, um den Explorer zu öffnen. Die ausgewählte Datei wird Ihnen anschließend angezeigt **[4]**. Klicken Sie zum Hochladen auf **Datei hochladen [5]**.

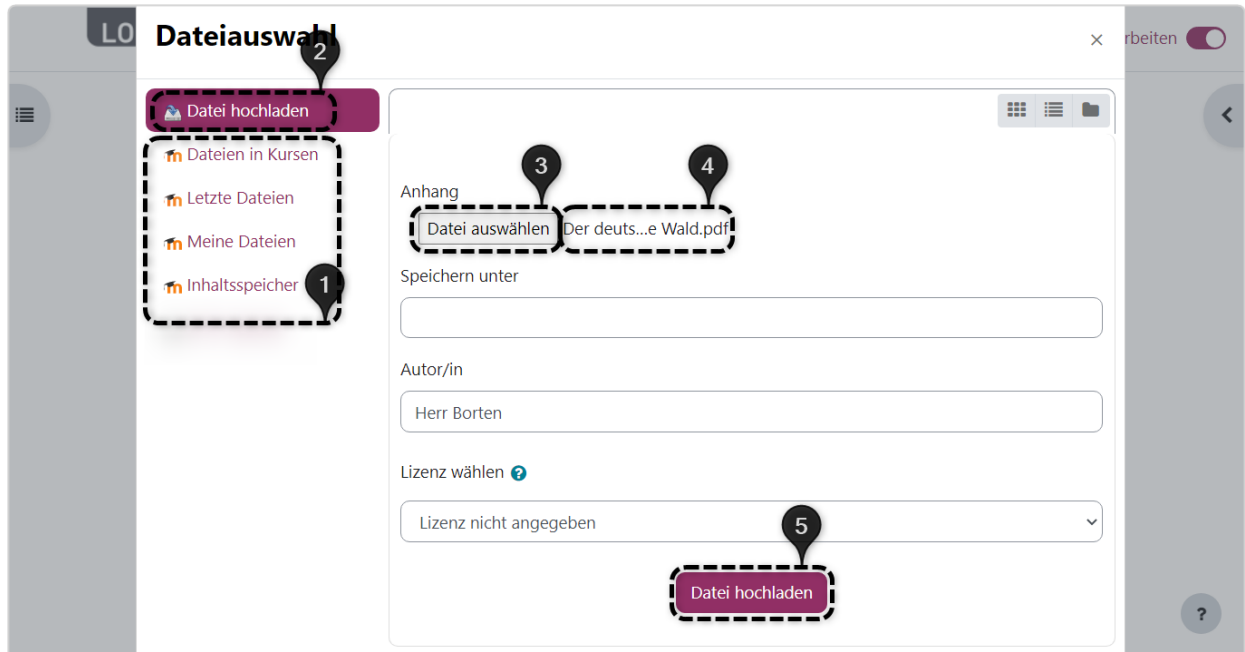

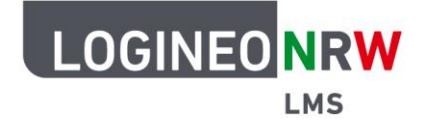

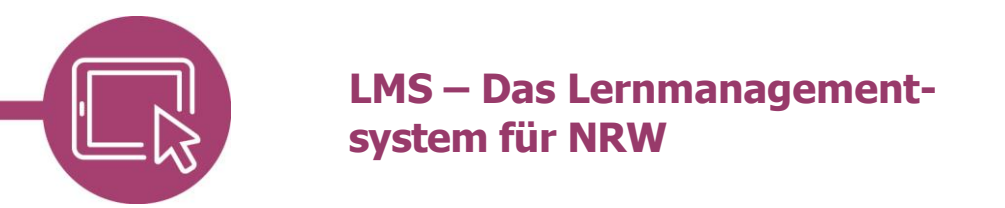

Nach dem Upload wird Ihnen die Datei angezeigt **[1]**. Weitere Einstellungen können Sie wie gewohnt vornehmen **[2]**. Speichern Sie anschließend Ihre Einstellungen **[3]**.

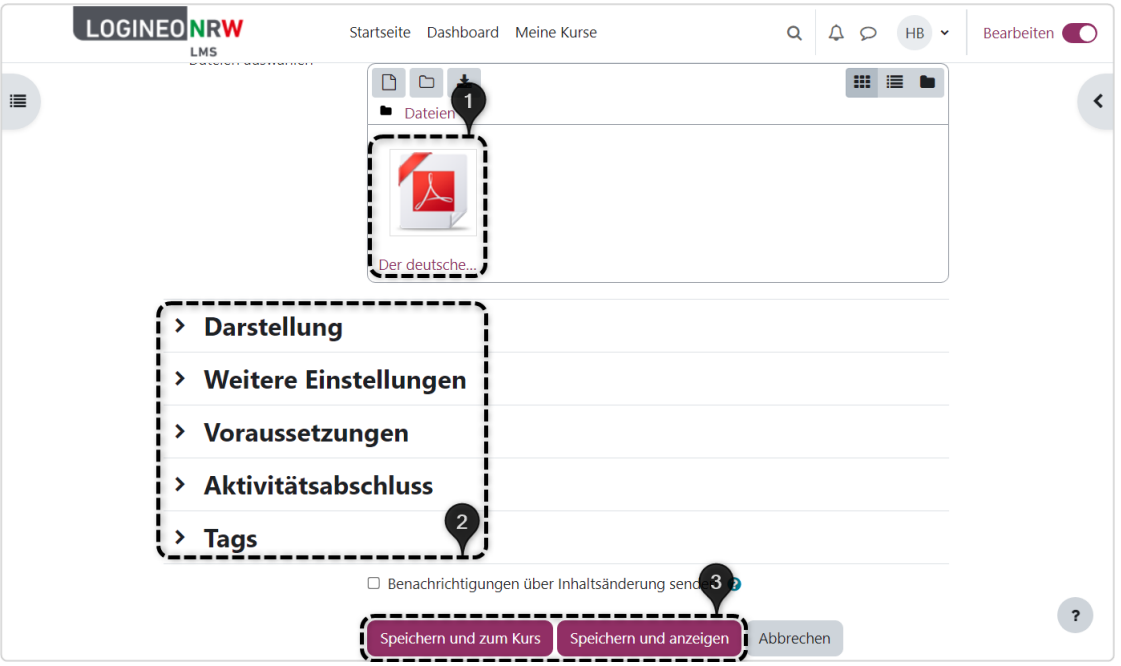

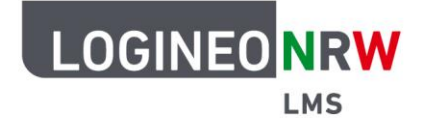

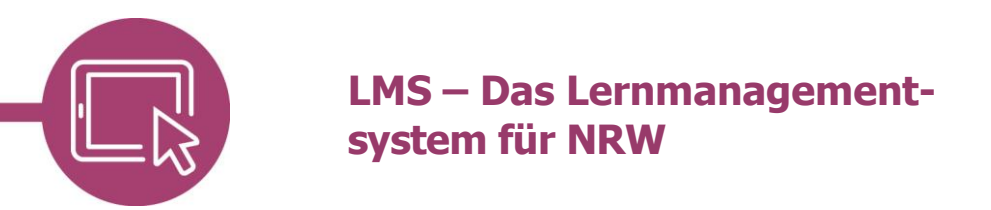

## **Eine Datei per Drag-and-Drop einfügen**

Liegt die gewünschte Datei auf dem Computer, so können Sie diese durch Halten und Bewegen der Maus an die gewünschte Stelle in den Kurs kopieren bzw. einfügen. Ihnen wird die Datei angezeigt **[1]** und gleichfalls das Feld, in dem die Datei abgelegt werden kann **[2]**.

Wie auch bei anderen Arbeitsmaterialien oder Aktivitäten können Sie die Aktivität im Nachhinein noch bearbeiten oder verschieben.

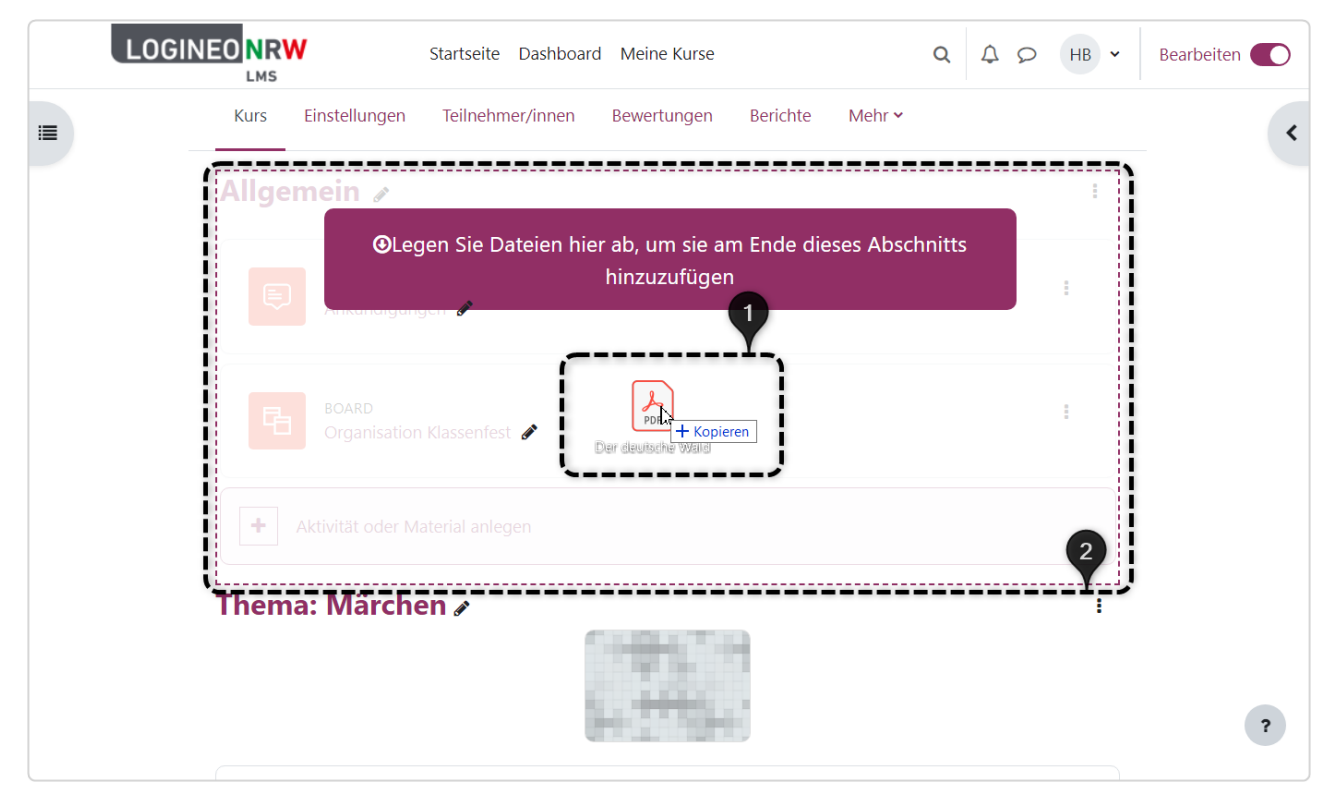

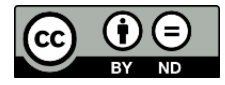